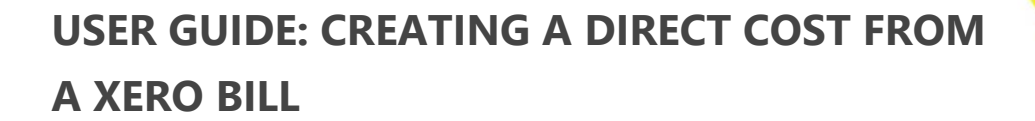

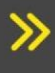

Instructions for how to create a Procore direct cost from a Xero bill

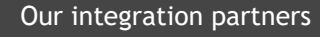

INTERFY

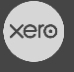

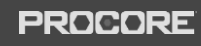

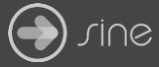

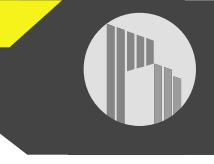

## **Document Control**

Document Stage APPROVED

Document Version 1.1

Document Last Updated 10 September 2019 by Karen Farrugia

1. From Xero, open **Business>Bills to pay**.

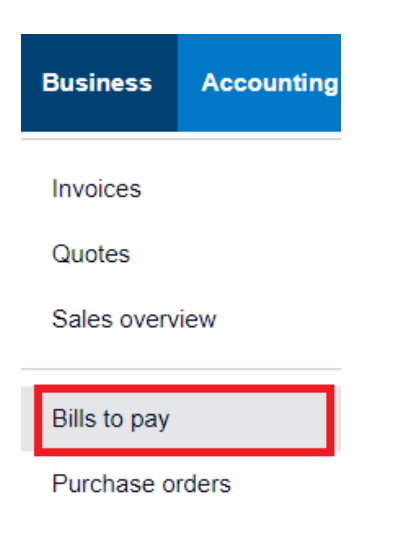

2. Click on **New Bill**.

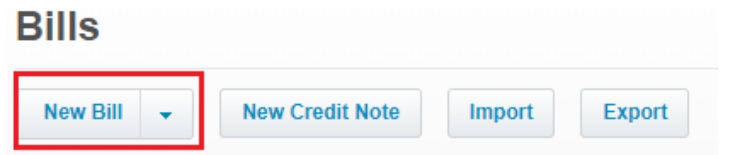

3. Select a vendor, due date, and enter a reference number.

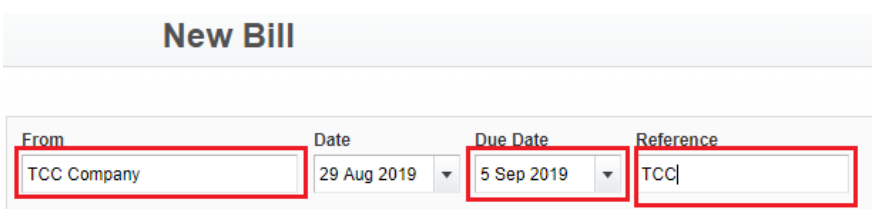

4. Enter the description, quantity, unit price, cost code account, project and cost type.

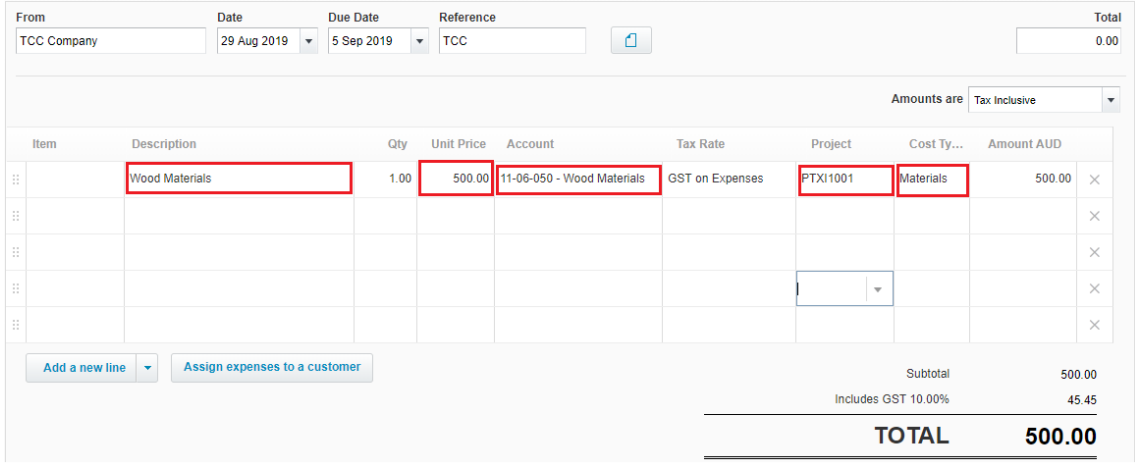

5. Click on **Approve** once complete.

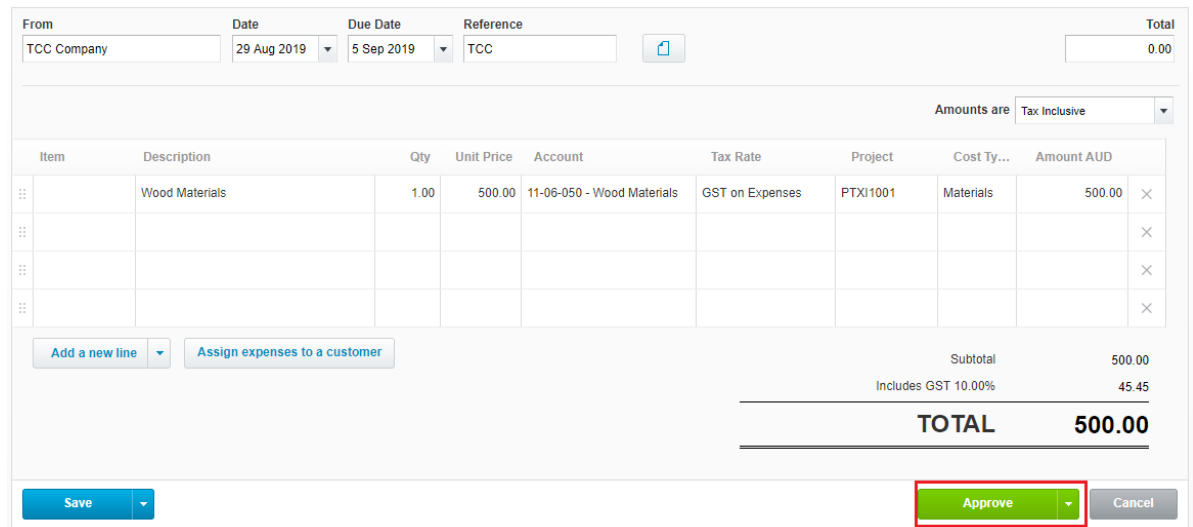

6. From Procore, select the project from the drop-down menu.

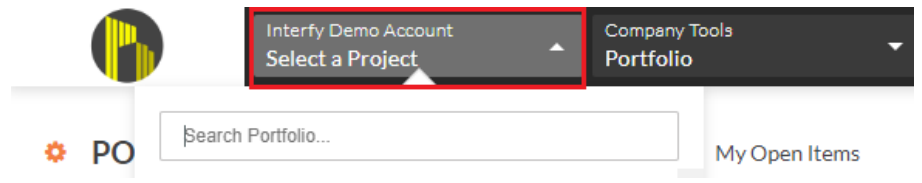

7. From Available Project Tools select **Direct Costs** to view the invoice.

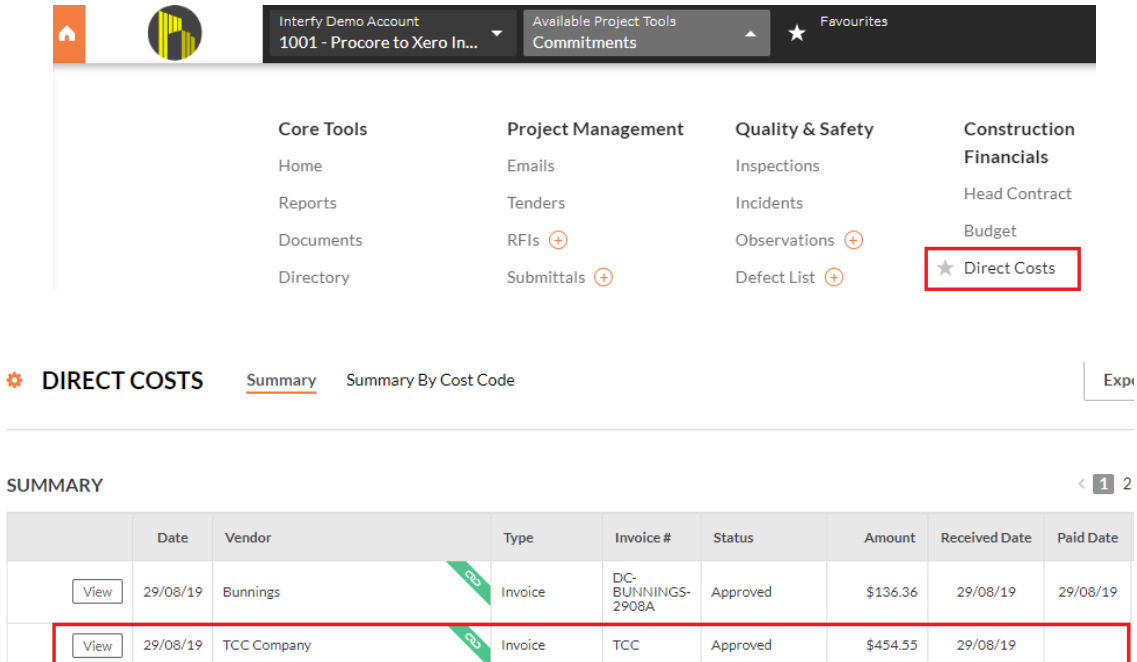